Thank you so much for taking part in the ROSie study! We greatly appreciate all contributions to our research!

In this study your child will play games on either a tablet or smart-phone that look at skills that develop over early childhood. These games will look at things like their memory and their ability to make guesses about other people's thoughts and feelings! This document will orient you to the website where our study is programmed and help you get set up so your little one can play!

The first thing to do is to **go t[o rosieproject.ca](https://rosieproject.ca/sign_in)**! Please see below for a list of browsers that will work and a list of browsers that will not work for accessing this website.

#### **Browsers that** *will* **work for the study:**

- Safari (iOS devices)
- Google Chrome (android devices)
- Amazon Silk (Amazon Fire tablet)

#### **Browsers that** *will not* **work for the study:**

• Mozilla browsers (ex. Firefox, Fennec, Pale Moon, Waterfox, LibreWolf, GNU IceCat, Tor, Mull, CometBird, SeaMonkey, Swiftfox, Swiftweasel, Timbrewolf, xB Browser, Cliqz)

### **How to create your account:**

1. Click the '**Register Now**' button on the ROSie homepage.

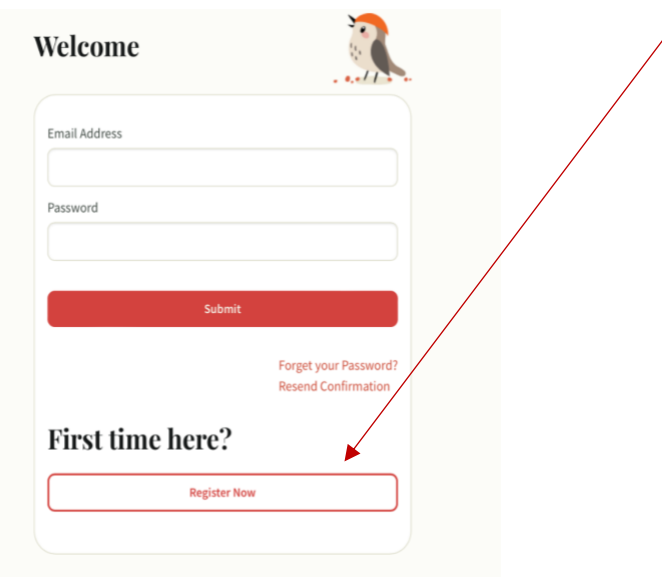

2. You will receive a confirmation email in your inbox. Please click the '**Confirm Email Address**'

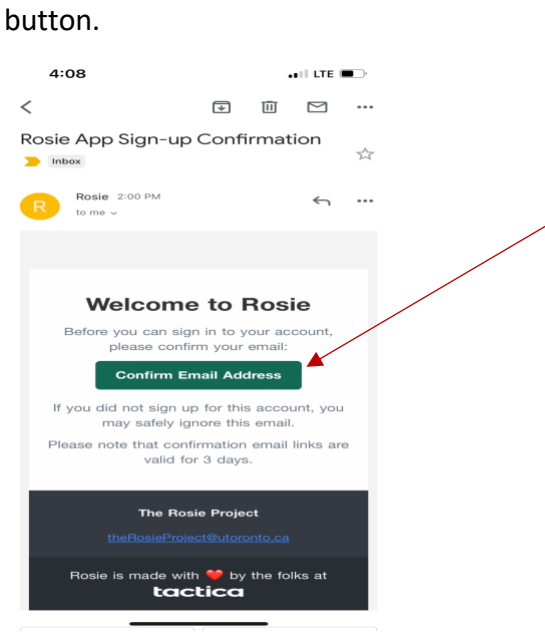

- 3. Return to your device's ROSie page and enter your login information again.
- 4. Enter your phone number and wait for a verification code to be sent to your phone.
- 5. Enter the code.
- 6. Registration is complete!

### **How to add a profile for your child:**

1. Click the '**Update Profile**' button.

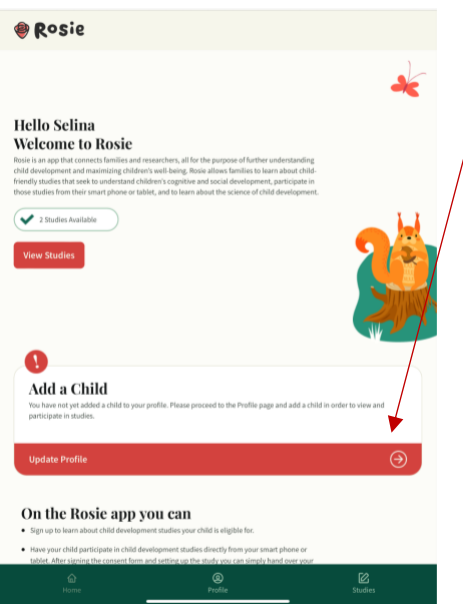

2. Enter your child's information as shown below. *Please leave the 'Study Code' box blank*.

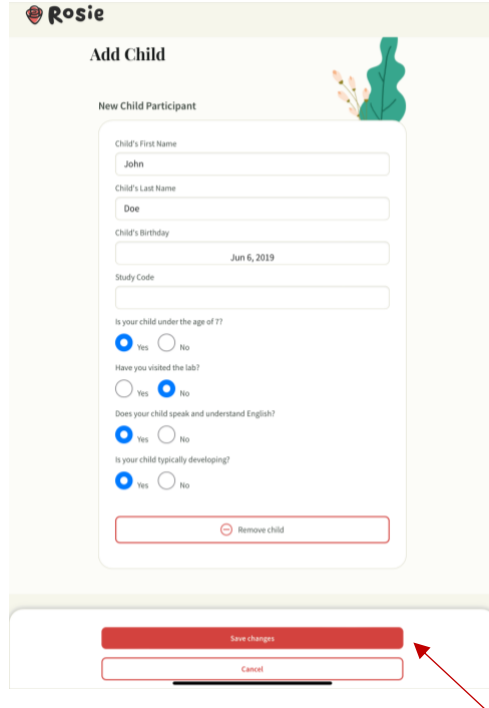

3. Click the 'Save Changes' button.

*Note: this button will stay on the screen after you've clicked it – but don't worry, your changes have been saved!*

### **How to participate in a research study:**

*Note: Your child does not need to be present for this part of the study. The surveys should take 10-12 minutes.*

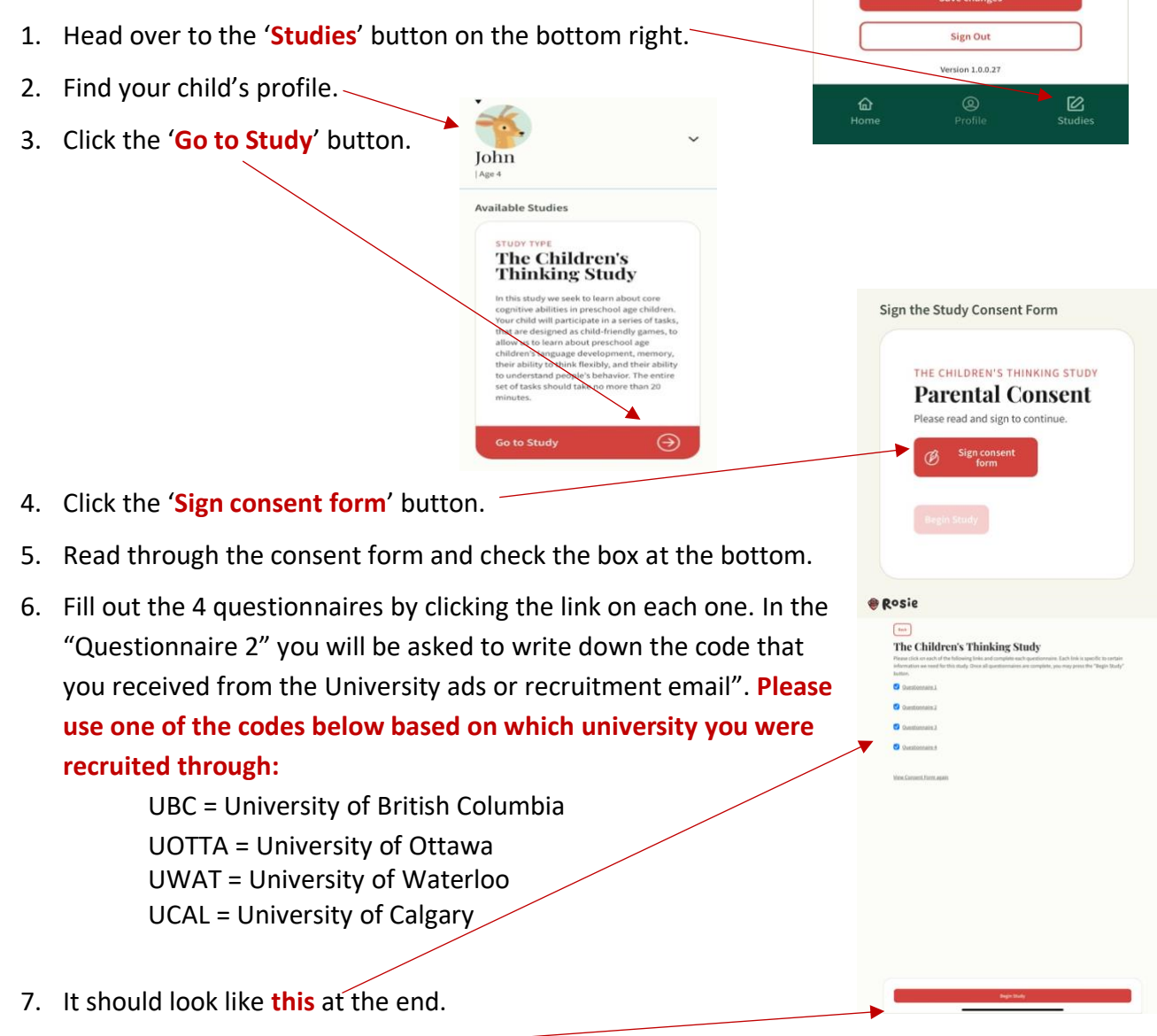

8. Click the '**Begin Study**' button.

*Note: this button will save your questionnaire completion and bring you back to your child's profile in the 'Studies' tab. Please find further instructions for starting the games on the following pages!*

9. Read through the next section on setting-up your microphone and camera settings before your child begins the games!

#### **How to set-up your device:**

As your child plays the games, the website will need access to the microphone and camera for it to work properly. **Please follow the instructions below to make sure your browser is set-up correctly so that the games will run smoothly for your child**!

1. **Make sure you are using the correct browser to access the website**.

*Note: Please check the list on the first page of this document for browsers that will work*!

- 2. Please **read through the instructions below before you begin** any study activities on the website.
- 3. For **Android devices/Amazon Fire Tablet**, please **adjust the camera and microphone settings before you press 'Begin Study'**. Then, please **wait to accept permissions after your child begins the study**. Please see detailed instructions to do this on page 6 and 7.
- 4. For **iOS devices**, please **adjust the camera and microphone settings before you press 'Begin Study'**. Please see detailed instructions to do this on page 8.

[rosieproject.ca](https://rosieproject.ca/sign_in)

# **ROSie Sign-up Instruction for Parents**

**Instructions for setting up microphone and camera access on an Android device/Amazon Fire Tablet:**

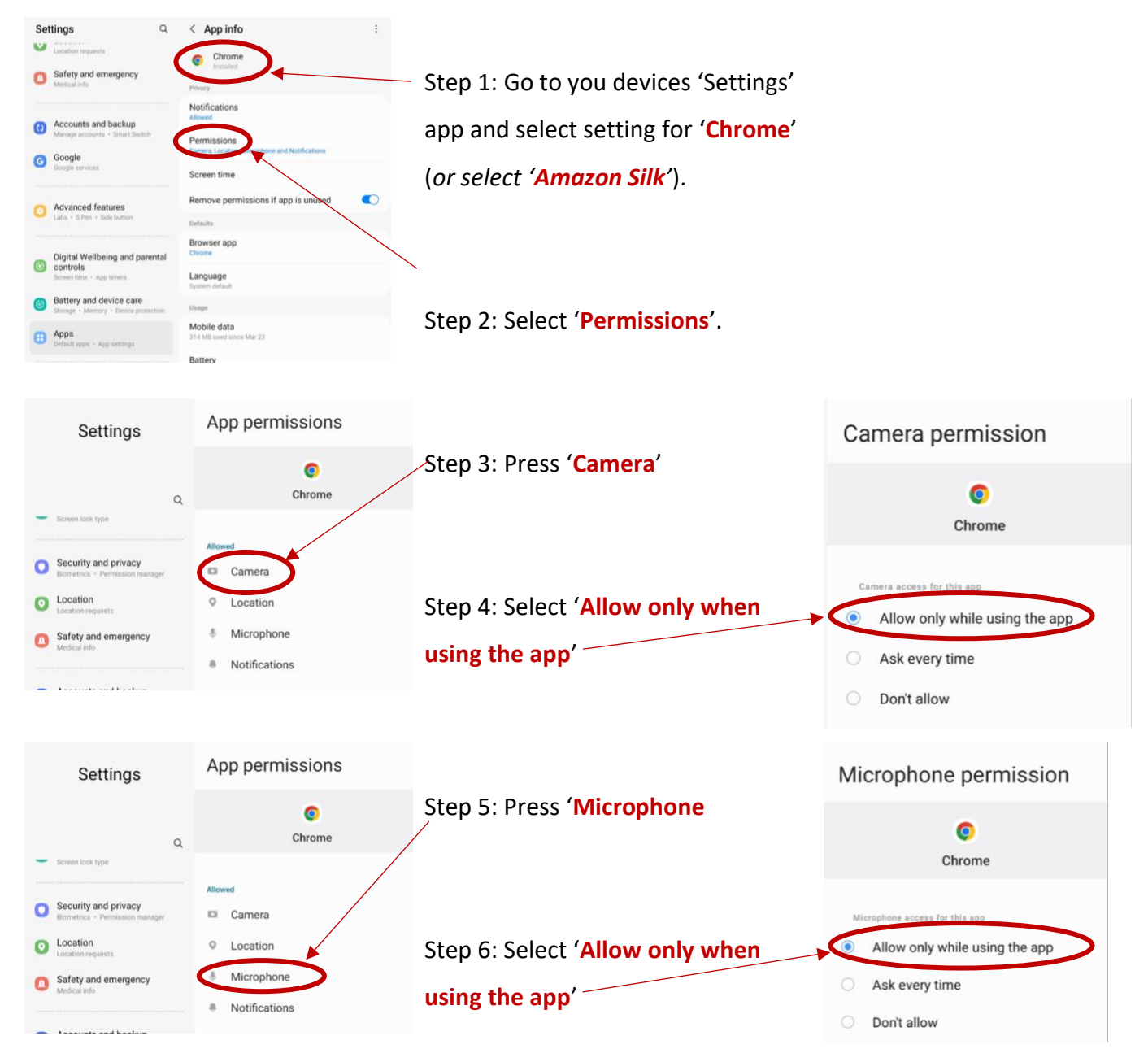

**You may now have to accept permissions for the camera and microphone while your child plays the games. Please see the next page for instructions on how to complete this.**

**Accepting camera and microphone permission** while your child completes the games **on an Android device/Amazon Fire Tablet** using **Google Chrome/Amazon Silk**:

Step 1: After watching the task tutorial video, press '**Ok let's start**'.

Step 2: At the beginning of the first game you will get a pop-up to allow the website permission to use your camera, please press '**Allow**'.

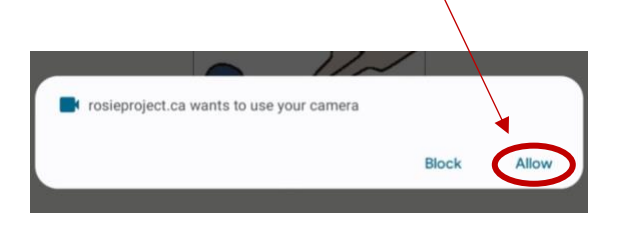

Step 3: After your child plays the first few games, you will hear a video that talks about how your child will have to answer the next questions out loud. Then you will hear "what's your favourite colour?" After hearing this question you will get another pop-up to allow the website permission to use your microphone, please press '**Allow**'.

Step 4: After this, you're all set up!

#### **Instructions for setting up microphone and camera access on an iOS device:**

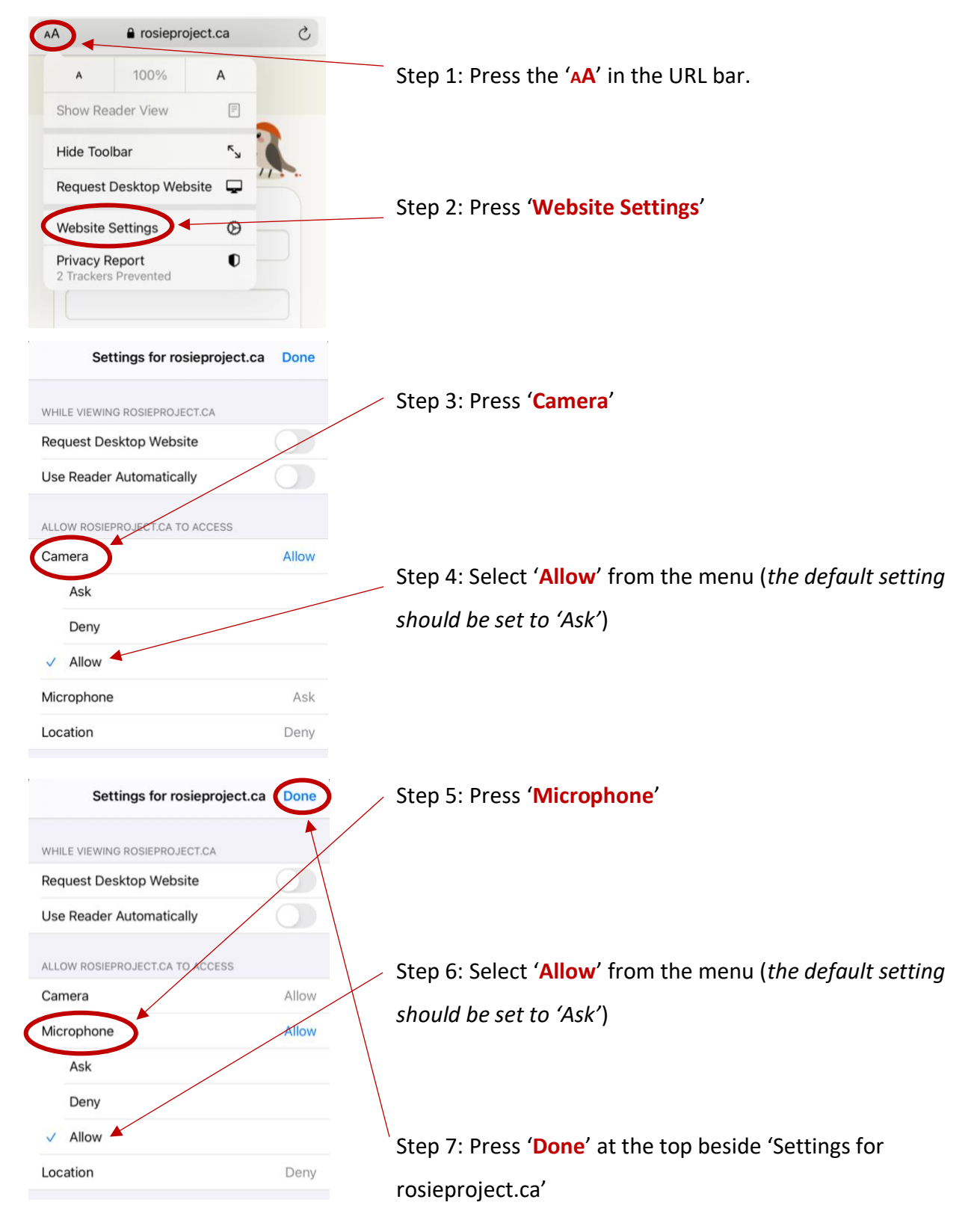

### **Time to complete the games!**

Please **have your child in a quiet place with no distractions** while they play the games! **Remember to let your child play by themselves and do not answer any questions about the games**. Please only

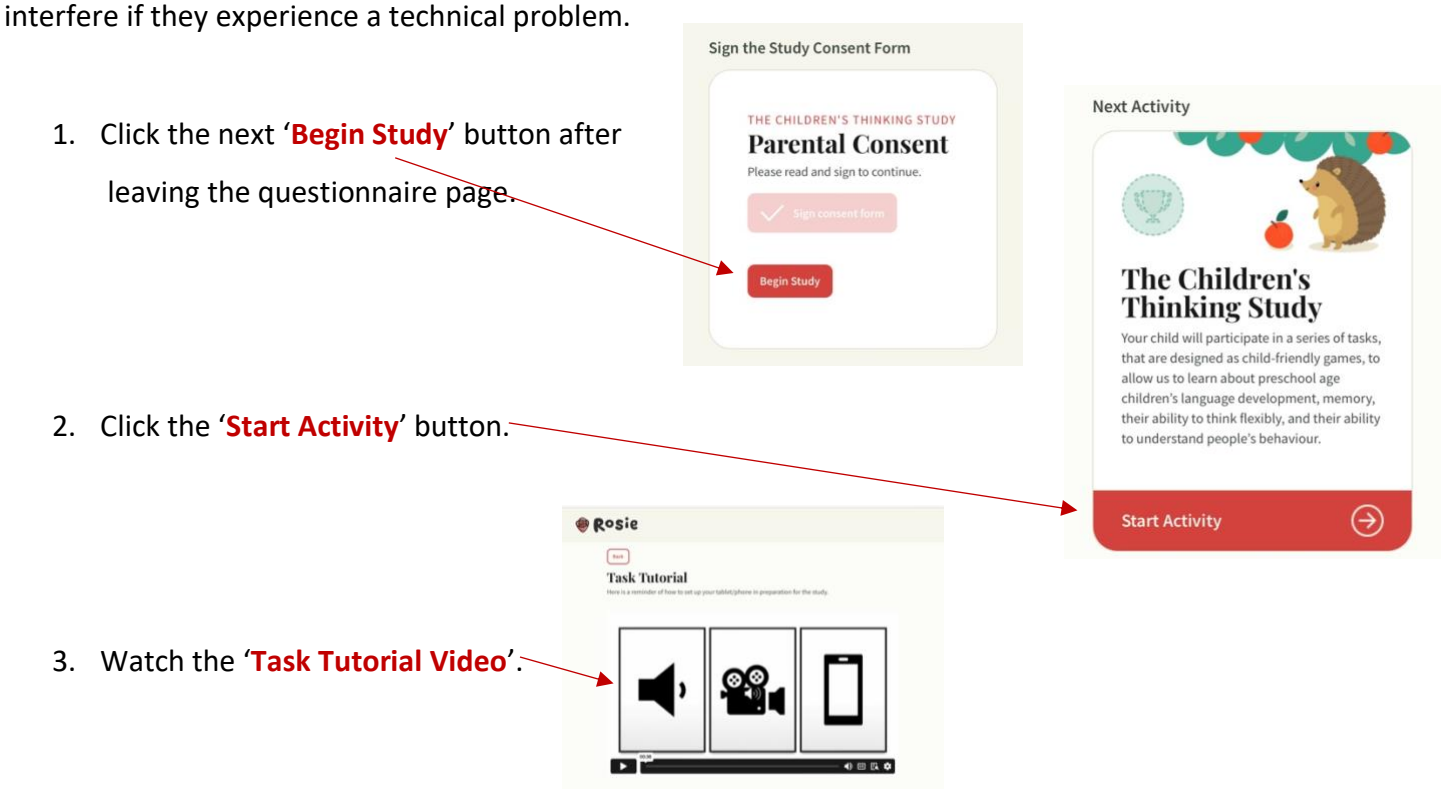

#### 4. **Microphone and camera permission**:

- a. Non-iOS device users: Stick around to 'Allow' permission for the camera and microphone!
- b. iOS device users: You should not be prompted for camera and microphone access if you have followed the set-up instructions on the previous page!
- 5. Click the '**Ok, let's start!**' button and then press the Ok, let's start! play button symbol on the first video.
- 6. Hooray! Your child is now participating!

### **Frequently Asked Questions:**

- 1. What do I do if my child gets put back to the ROSie homepage from inactivity or from re-loading the page?
	- 1) Head over to the '**Studies**' button on the bottom right.
	- 2) Find your child's profile.
	- 3) Click the '**Begin Study**' button.
	- 4) Click the '**Start Activity**' button.
	- 5) Click the '**Ok, let's start!**' button and then press the play button symbol on the first video.
	- 6) Now they are back in the games!
- 2. What do I do if my child leaves the website (for example: swipes out of the browser, opens a different app, or shuts off the device)?
	- 1) Go back into the browser/tab and the games should automatically continue!
	- 2) If when you go back into the browser/tab you find yourself back on the ROSie homepage instead of the games, please follow the instructions in question 1 of the FAQ!

If you have any additional questions, please contact the University of Toronto's Toronto Early Cognition Lab at [tecl.psychology@utoronto.ca](mailto:tecl.psychology@utoronto.ca) or Queen's University's Early Experience Lab at [eelab@queensu.ca.](mailto:eelab@queensu.ca)